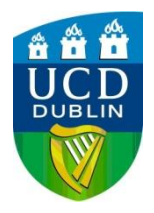

## **HOW TO SET DEFAULT ACCOUNTING CODE AND DOCUMENT BOX**

## **Setting Default Accounting Code**

- 1) Go to **Start** menu -> **Control Panel** -> **Devices & Printers**
- 2) Right-Click the printer and choose *See Whats Printing*
- 3) Go to **Properties**
- 4) Under the **Device Settings** tab, choose **Administrator…**

## 5) Select the **Job Accounting** tab

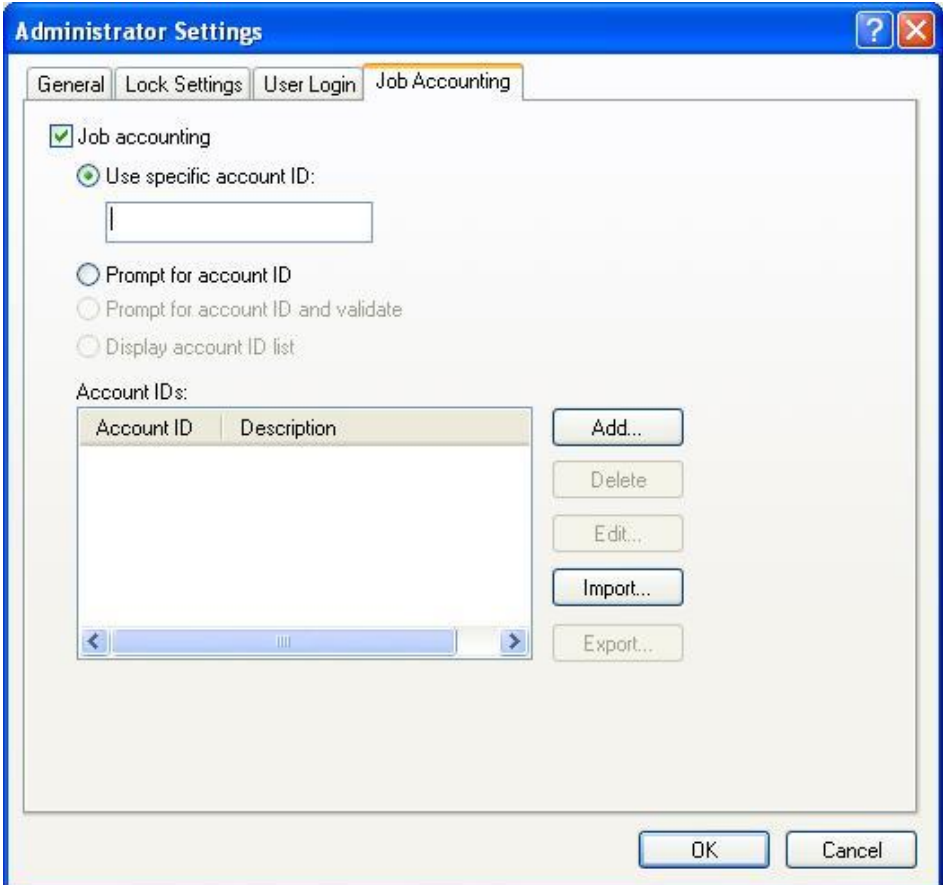

- 6) Change the option to *Use specific account ID:*
- 7) Type in your account code
- 8) Click **OK** to everything

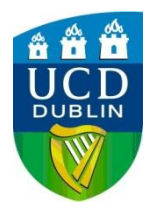

## **Setting Document Box**

- a) Go to **Start** menu -> **Control Panel** -> **Devices & Printers**
- b) Right-Click the printer and choose **See Whats Printing**
- c) Go to **Properties**
- d) Under the **Advanced** tab, choose **Printing Defaults…**

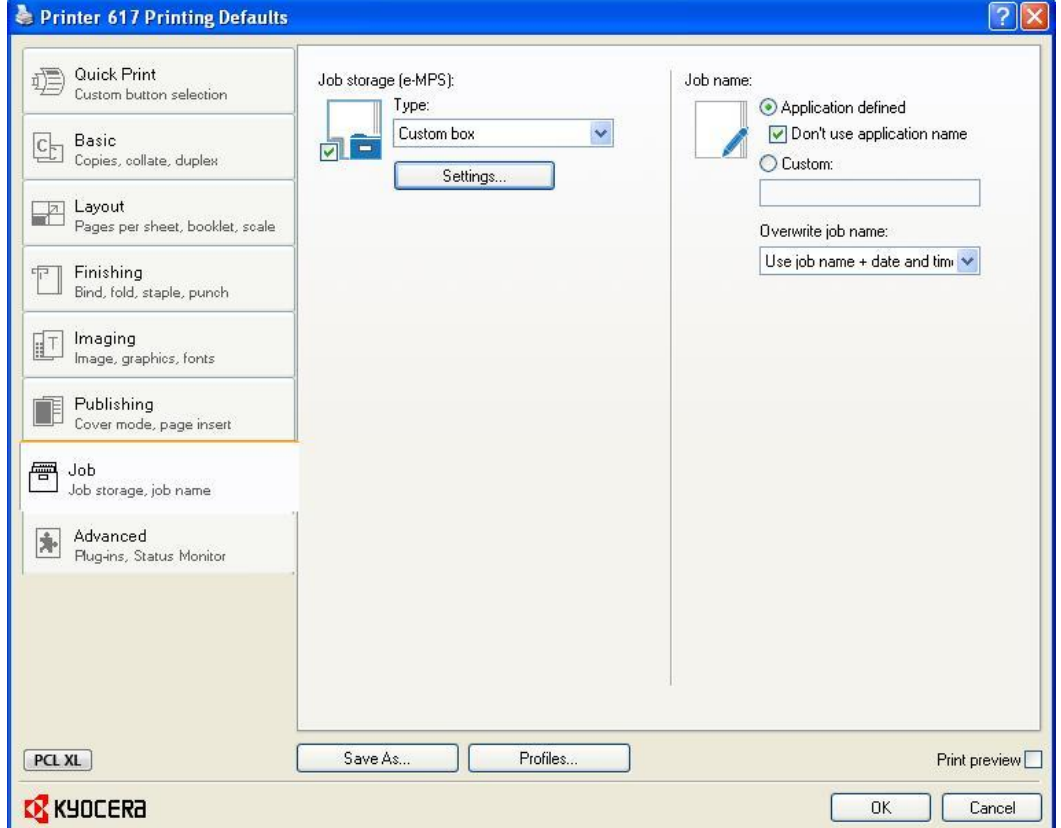

- e) Click the **Jobs** tab on the left-hand side
- f) Under **Job storage**, make sure the **Type** is *Custom box*

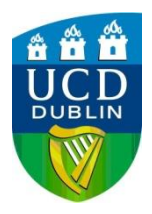

g) In the Settings, select 'Use specific box number'

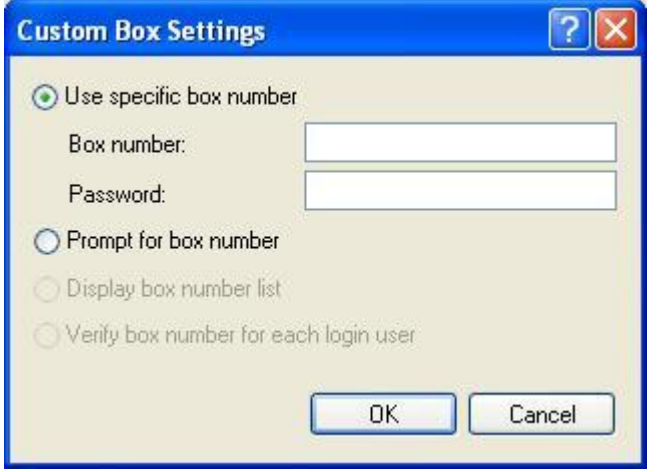

- h) Enter your box number and password
- i) Click **OK** twice
- j) Under the **General** tab, choose **Printing Preferences…**
- k) Repeat steps (e) to (i)
- l) Click **OK**